# **Guide utilisateur**

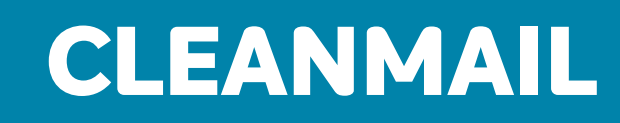

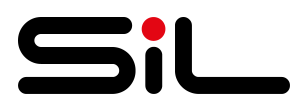

## **TABLE DES MATIÈRES**

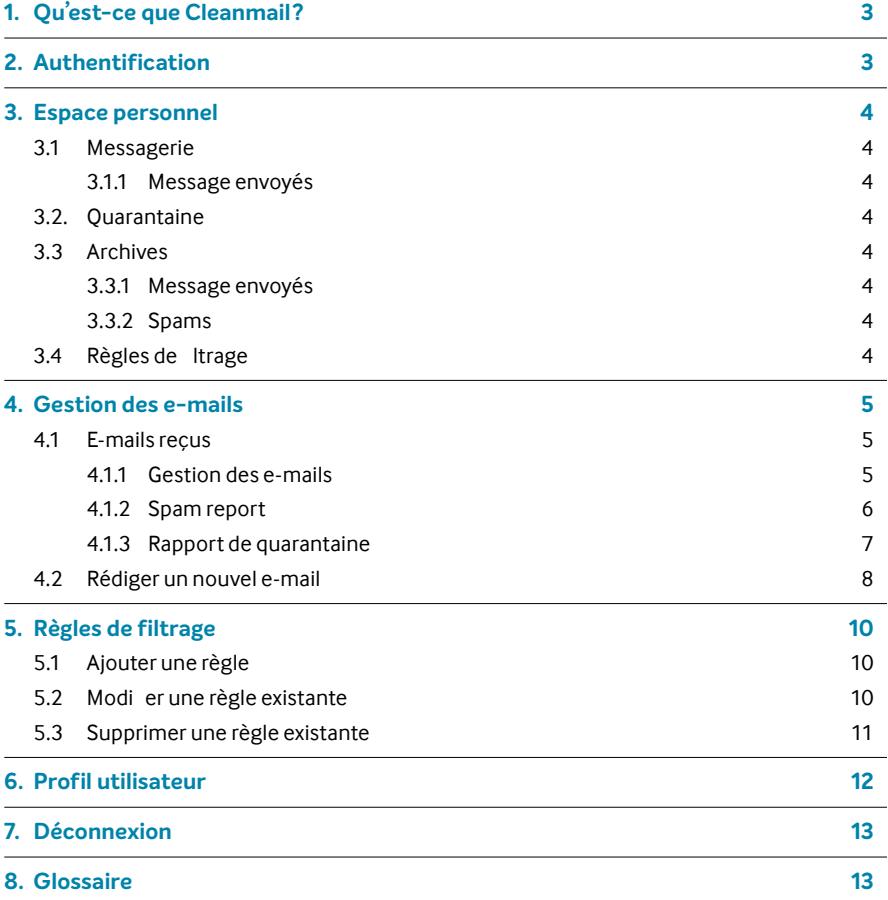

## <span id="page-2-0"></span>**1. QU'EST-CE QUE CLEANMAIL ?**

Cleanmail est un relais de messagerie filt ant qui permet plusieurs actions sur les mails passant par la plateforme. L'utilisateur peut gérer et personnaliser ses listes d'autorisation ou de rejet, ainsi que consulter/traiter ses messages placés en rétention, quarantaine et/ou archivage directement via l'interface de Cleanmail.

## **2. AUTHENTIFICATION**

L'utilisateur peut se connecter à l'interface en entrant son adresse/mot de passe qui lui aura été communiqué lors de la configu ation (idem webmail):

- Adresse E-mail
- Mot de passe

∕≙լ∿

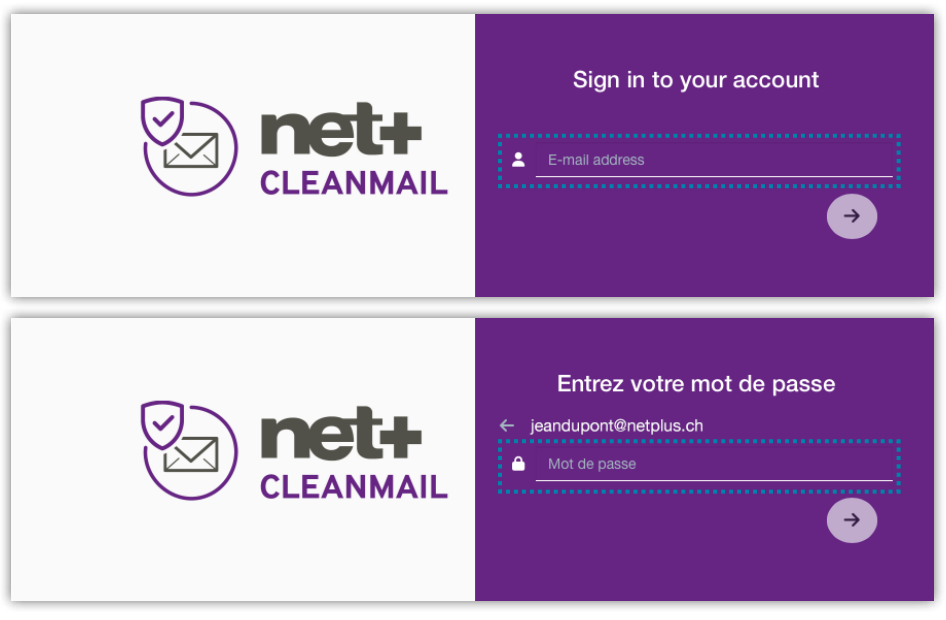

Si votre compte a la double authentificatio activée, saisissez dans le champ le code généré par votre application 2FA (comme «Google Authenticator »):

> Voir chapitre 6 pour l'activation de la double authenti cation.

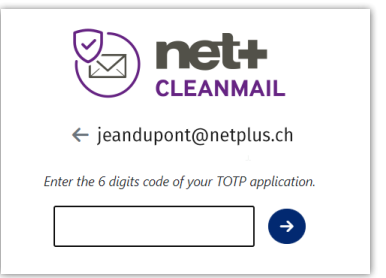

## <span id="page-3-0"></span>**3. ESPACE PERSONNEL**

#### **3.1 Messagerie**

- Si l'option quarantaine a été activée (voir chapitre 5.3.2 du guide utilisateur webmail): Ce dossier contient tous les messages envoyés à l'utilisateur et non considérés comme des spams. Après 7 jours, ces messages disparaissent de Cleanmail, mais sont toujours accessibles depuis la boîte mail de l'utilisateur.
- Si l'option quarantaine n'est pas activée (paramètre par défaut), tous les e-mails sont directement relayés dans la boîte e-mail de l'utilisateur

#### **3.1.1 Message envoyés**

Ce dossier contient les messages envoyés via l'interface Cleanmail ou par le compte de messagerie principal de l'utilisateur.

#### **3.2 Quarantaine**

Ce dossier contient tous les messages qui ont été envoyés à l'utilisateur et qui sont considérés comme des spams. Après la période de quarantaine de 30 jours, les mails de ce dossier sont automatiquement supprimés.

#### **3.4 Règles de filtrage**

Ce dossier contient toutes les adresses électroniques ou tous les domaines défini dans la liste d'autorisation ou de rejet de l'utilisateur.

Comme une règle d'expéditeur peut correspondre à des règles contradictoires au niveau du domaine et du compte, la politique du formulaire d'édition du domaine s'appliquera en priorité.

## <span id="page-4-0"></span>**4. GESTION DES E-MAILS**

#### **4.1 E-mails reçus**

Dans tout l'espace personnel, l'utilisateur peut e ectuer plusieurs actions sur les e-mails.

#### **4.1.1 Gestion des e-mails**

En cliquant sur un e-mail dans un dossier, l'utilisateur accède au contenu de l'e-mail.

Si l'e-mail contient une pièce jointe, l'utilisateur peut la télécharger en cliquant dessus ou la télécharger sous forme de fichie .zip en cliquant sur le lien «Télécharger sous.zip».

L'utilisateur peut répondre, répondre à tous, transférer un e-mail, en cliquant sur ces logos :

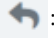

: Répondre

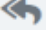

: Répondre à tous

: Transférer

Si l'utilisateur a supprimé un e-mail (par exemple depuis le webmail) ou si un courrier est un faux positif dans la quarantaine, l'utilisateur peut libérer un e-mail, pour le faire entrer dans sa messagerie principale, en cliquant sur ce logo:

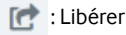

En cliquant sur  $\ddot{\ddot{\cdot}}$  un sous-menu apparait:

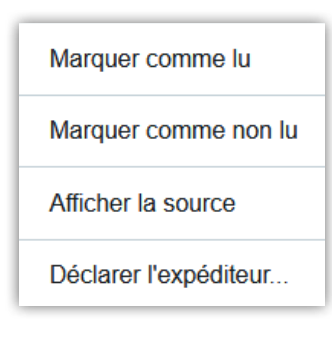

- **Marquer comme lu:** si l'e-mail est marqué comme non lu dans la liste des e-mails du dossier, il sera marqué comme lu et n'apparaîtra pas en gras dans la liste.
- **Marquer comme non lu:** si l'e-mail est marqué comme lu dans la liste des e-mails du dossier, il sera marqué comme non lu et apparaîtra donc en gras dans la liste.
- **Affiche la source:** ouvre une nouvelle fenêtre et affic l'e-mail dans sa forme brute avec tous ses en-têtes. Cela peut être utile si pour une raison quelconque le support demande d'envoyer l'e-mail avec tous les en-têtes, il vous suffi a de sélectionner toute la fenêtre (ctrl + a) et de la copier/ coller dans un nouveau fichie texte, dans le bloc-notes par exemple.
- **Déclarer l'expéditeur:** ouvre une nouvelle fenêtre qui vous permet d'ajouter l'expéditeur ou le domaine de l'expéditeur à votre liste d'autorisation ou de rejet.

#### <span id="page-5-0"></span>**4.1.2 Rapport de Spam (Spam report)**

Ce bouton **D** Spam-Report | ouvre une nouvelle fenêtre où l'utilisateur peut trouver tous les résultats de l'analyse anti-spam de l'e-mail.

**Entêtes :** montre tous les en-têtes des e-mails.

Principalement les suivants :

- Message-ID
- To
- Return-Path
- From
- Date
- Subject

Un clic sur le lien « Liste complète» affic tous les en-têtes de l'e-mail.

**Analyse de la source:** explique si l'origine de l'e-mail est considérée comme sûr ou considérée comme «Spam». Il affic les informations suivantes :

- Adresse e-mail de l'expéditeur
- Adresse du serveur de l'expéditeur
- Adresse IP du serveur de l'expéditeur
- Pays du serveur de l'expéditeur

En cliquant sur le bouton «Déclarer l'expéditeur », une nouvelle fenêtre s'ouvre et permet à l'utilisateur d'ajouter l'expéditeur ou le domaine de l'expéditeur, à sa liste d'autorisation ou de rejet.

**Analyse du contenu:** indique si le contenu de l'e-mail est considéré comme sûr ou considéré comme «Spam». Il affic les informations suivantes :

- Taille de l'e-mail
- Spam score
- Durée de l'analyse antispam

En cliquant sur le score de spam, cela affic toutes les règles déclenchées pendant l'analyse et leurs scores respectifs.

**Traitement:** explique comment Cleanmail gère cet e-mail. Il affic les informations suivantes :

- Adresse e-mail du destinataire
- Adresse du serveur de messagerie du destinataire
- Adresse IP du serveur de messagerie du destinataire
- Statut de l'e-mail :
	- ο Transmis
	- ο Bloqué
	- ο Non remis
- Réponse du serveur SMTP du destinataire
- Action dans Cleanmail:
	- ο Rétention
	- ο Quarantaine
	- ο Archivage

En cliquant sur les boutons «Renvoyer le message» ou « Libérer de la quarantaine», l'e-mail sera envoyé dans la boîte aux lettres du destinataire.

La libération du courrier en quarantaine conserve la date et l'heure du courrier initial, tandis que le renvoi du message dans la boîte aux lettres portera la date du courrier à l'heure et au jour du renvoi, et non à l'heure et au jour de l'envoi initial.

#### <span id="page-6-0"></span>**4.1.3 Rapport de quarantaine**

Pour libérer des mails de sa quarantaine, l'utilisateur peut aussi passer par le rapport de quarantaine qu'il reçoit dans sa Boite de Réception (si l'envoi de rapport a été activé dans l'espace client MYNET+).

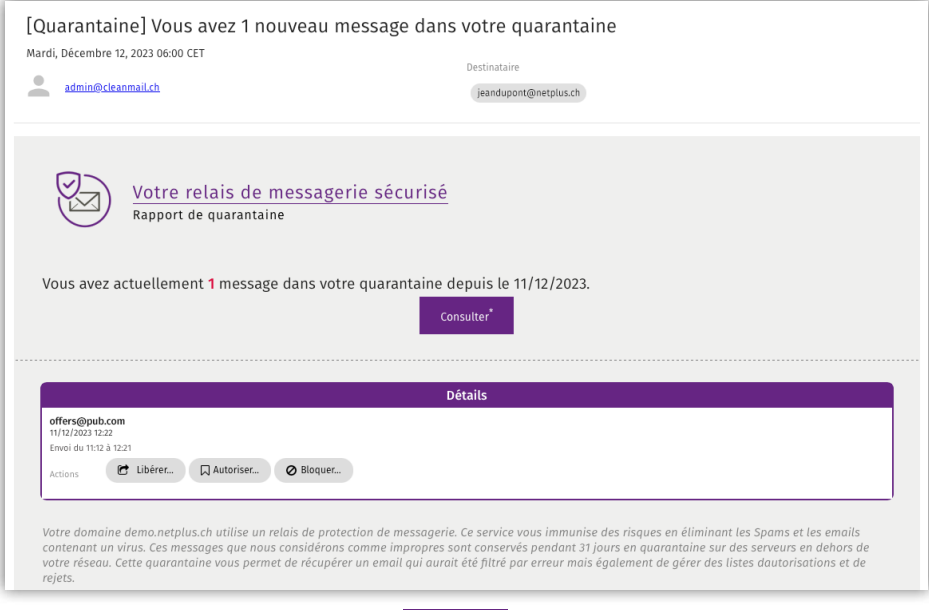

Le rapport de quarantaine contient un lien  $($  consulter  $)$  permettant de se connecter à la quarantaine sans avoir à fournir d'identifiant (valable 4 jours après émission du rapport), passé ce délai, il faut se connecter directement à Cleanmail via MYNET+, menu Internet, Cleanmail.

En dessous s'affiche les nouveaux e-mails présents dans la quarantaine depuis le rapport précédent (un e-mail qui était affic dans le rapport de quarantaine, ne le sera plus affic dans le rapport suivant, pour voir les anciens e-mails il faut aller dans la quarantaine directement).

L'utilisateur peut libérer (et Libérer...) l'e-mail pour qu'il soit délivrer dans sa Boite de Réception.

Il peut aussi mettre l'expéditeur sur liste blanche (  $\Box$  Autoriser...). En cliquant sur ce lien, une nouvelle fenêtre s'ouvre dans votre navigateur Internet:

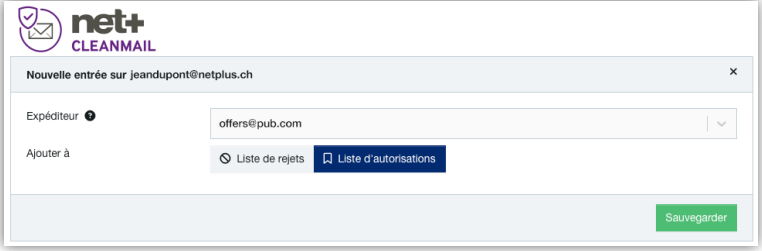

<span id="page-7-0"></span>La même fenêtre s'ouvre en cliquant sur ( $\circ$  Bloquer...), mais avec « Liste de rejets » sélectionné par défaut:

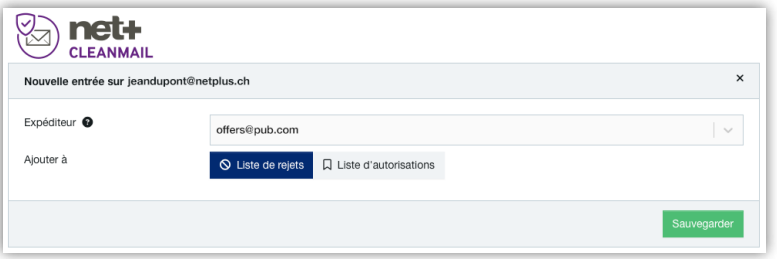

Il su juste de cliquer sur Sauvegarder en bas à droite pour que la mise sur liste blanche/noire soit e ective.

**Précision:** En déroulant le menu dans Expéditeur, l'utilisateur a le choix entre l'adresse expéditrice ou le domaine expéditeur. Il peut alors décider de placer sur liste d'autorisation ou de rejet, seulement l'adresse expéditrice ou le domaine expéditeur dans son intégralité.

#### **4.2 Rédiger un nouvel e-mail**

Bien qu'il soit conseillé d'utiliser le webmail pour rédigier et envoyer des e-mails, Cleanmail permet de le faire également.

Dans la boîte aux lettres, au-dessus de la liste des e-mails, en cliquant sur le bouton «Composer », une nouvelle fenêtre s'ouvre pour composer un nouvel e-mail. Il s'agit de la même fenêtre lors d'une réponse ou d'un transfert d'un e-mail

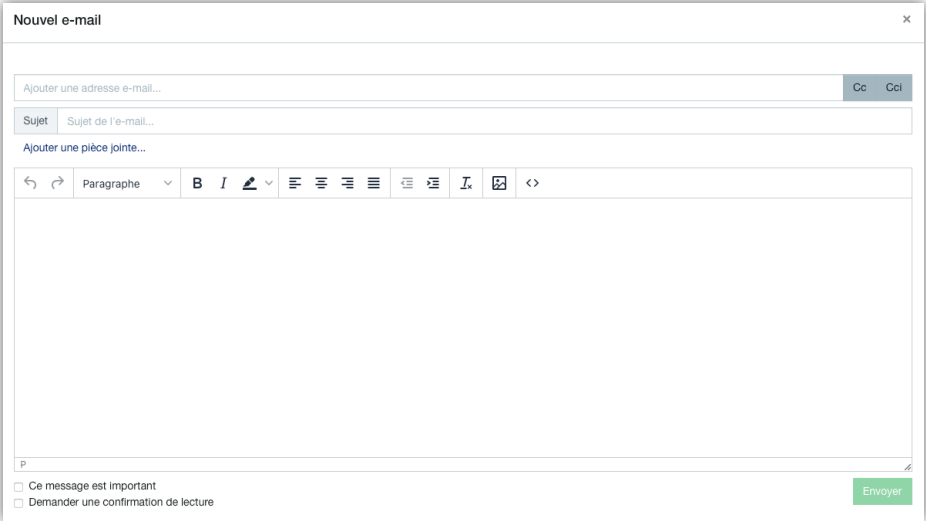

- **Ajouter une adresse e-mail:** permet de saisir la ou les adresses de votre ou vos destinataires
- **CC:** affic une nouvelle ligne pour l'ajout d'adresse (s) en copie
- **BCC:** affic une nouvelle ligne pour l'ajout d'adresse (s) en copie cachée
- **Sujet:** Sujet de l'e-mail
- **Ajouter une pièce jointe:** ouvre une fenêtre pour ajouter un fichie à joindre à l'e-mail.
- **Rédiger le message:** dans le cadre principal, l'utilisateur peut saisir le texte de l'e-mail. L'utilisateur peut le personnaliser avec les boutons suivants :

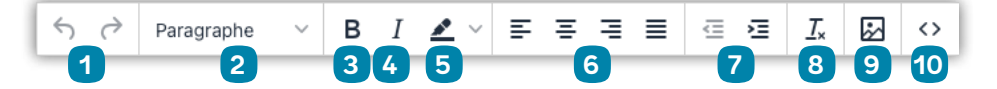

- **1** : annuler ou rétablir la modificatio
- **2** : changer le style du texte
- **3** : Mettre du texte en gras
- **4** : Mettre du texte en italique
- **5** : Changer la couleur du texte
- **6** : alignement du texte, respectivement: gauche, centre, droite, justifi
- **7** : Décaler le texte de gauche à droite
- **8** : e acer toute la mise en forme
- **9** : insérer une image de votre ordinateur directement dans le texte
- **10** : modifie le code source html de l'e-mail
- **Ce message est important:** le destinataire verra le message marqué comme important dans son client de messagerie
- **Demander une confirmation de lecture:** le destinataire se verra proposer de confirme s'il a lu l'email. Le destinataire n'est pas obligé de valider la confirmatio de lecture. Dans certains cas, l'e-mail de confirmatio ne sera pas envoyé, mais cela ne signifi pas que l'e-mail n'a pas été lu.
- **Envoyer:** cliquez sur ce bouton pour envoyer le message.

## <span id="page-9-0"></span>**5. RÈGLES DE FILTRAGE**

Les listes de filt age définissen les règles concernant les expéditeurs de messages au niveau du compte.

- **Liste d'autorisation (liste blanche):** les messages provenant de la source figu ant sur la liste d'autorisation ne sont pas analysés, ils sont automatiquement remis au destinataire.
- **Liste de rejet (liste noire):** Les messages provenant de la source figu ant sur la liste de rejet sont automatiquement rejetés.

#### **5.1 Ajouter une règle**

L'utilisateur peut ajouter une nouvelle règle en cliquant sur le bouton «Ajouter », vous arriverez sur le formulaire suivant:

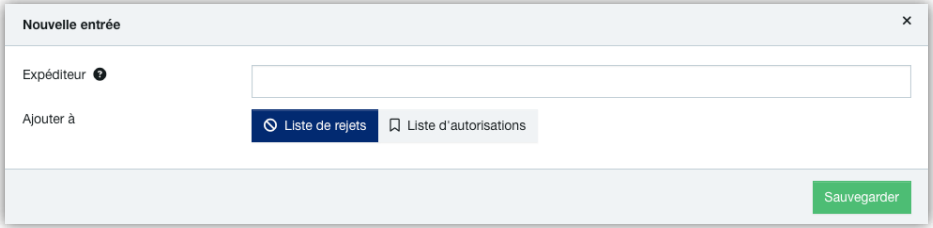

- **Expéditeur:** L'adresse électronique ou le nom de domaine que l'utilisateur souhaite ajouter à sa liste d'autorisation ou de rejet.
- · Suiste de rejets : Sélectionnez cette option si l'utilisateur veut déclarer la nouvelle entrée dans votre liste de rejet.
- $\Box$  Liste d'autorisations : Sélectionnez cette option si l'utilisateur souhaite déclarer la nouvelle entrée dans votre liste d'autorisation.

#### **5.2 Modifier une règle existante**

Les utilisateurs peuvent modifie une règle existante en cliquant sur l'icône dans sa liste de liste d'autorisation ou de rejet.

Les champs du formulaire seront pré-remplis avec les valeurs actuelles de la liste d'autorisation ou de rejet. L'utilisateur peut modifie :

- Le champ expéditeur
- S'il va dans votre liste d'autorisation ou de rejet

Cliquez sur le bouton «Enregistrer » pour appliquer votre modification

### <span id="page-10-0"></span>**5.3 Supprimer une règle existante**

L'utilisateur peut sélectionner une ou plusieurs entrées à supprimer de sa liste d'autorisation ou de rejet, en cliquant sur chaque case à cocher au début de chaque ligne qu'il souhaite supprimer. Sinon, l'utilisateur peut cliquer sur la case à cocher des colonnes d'en-tête pour sélectionner toutes les entrées de sa liste d'autorisation ou de rejet.

Une fois que l'utilisateur a coché au moins une entrée, le bouton «Supprimer » apparaît au-dessus de la liste, cliquez dessus et validez la fenêtre ci-dessus pour supprimer les entrées sélectionnées. Une fois la suppression e ectuée, il n'y a aucun moyen de restaurer la liste.

## <span id="page-11-0"></span>**6. PROFIL UTILISATEUR**

L'utilisateur peut accéder à son profi en cliquant sur son nom en haut à droite de l'écran. :

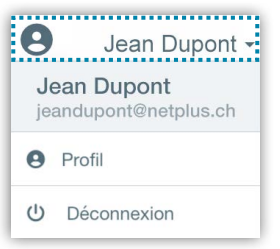

Cliquez sur le lien Profil

L'utilisateur peut modifie les informations suivantes :

- Prénom
- Nom
- Langue
- Mot de passe
- Configu ez une signature qui sera automatiquement ajoutée à tous les messages rédigés à partir de l'interface Cleanmail.
- Activation de la double authentificatio :

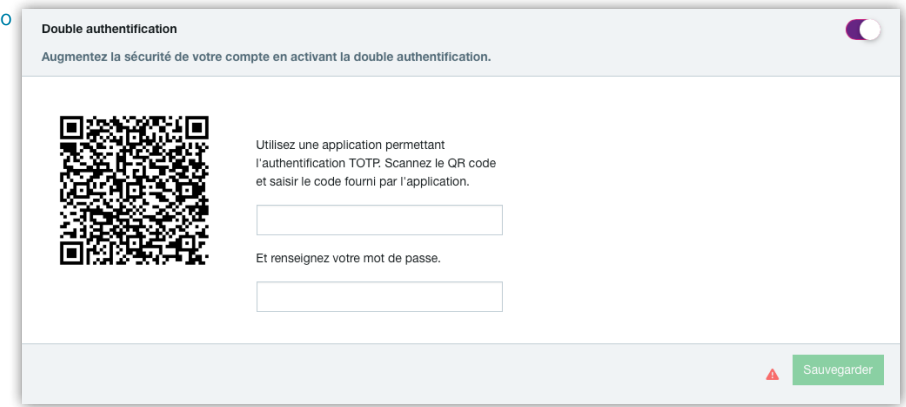

ο Scanner le QR Code avec une application type «Google Authenticator » et saisissez le code généré par celle-ci pour valider l'activation de la double authentification

## <span id="page-12-0"></span>**7. DÉCONNEXION**

L'utilisateur peut se déconnecter en cliquant sur son nom en haut à droite de l'écran. :

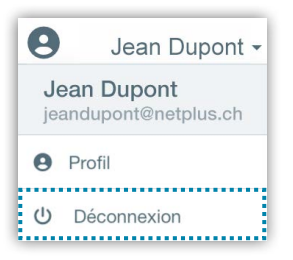

Cliquer sur le lien Déconnexion.

## **8. GLOSSAIRE**

**Fichier.zip:** format de fichie compressé, généralement le fichie zip aura un poids plus léger que le fichie original

**Liste de rejet (liste noire):** adresses électroniques ou domaines non autorisés à envoyer des messages à votre adresse électronique. Les messages provenant de la source figu ant sur la liste noire sont automatiquement rejetés..

**Bloqués :** l'e-mail n'a pas été transmis à la plate-forme finale

**Non remis :** l'e-mail a été renvoyé par erreur à l'expéditeur.

**Faux positif:** on parle de faux positif pour un courrier lorsqu'il s'agit d'un courrier légitime détecté à tort comme un spam.

**From:** l'adresse électronique de l'expéditeur du message

**Message-ID:** l'identifian du message émis par la plate-forme d'origine

**Return-Path:** Le Return-Path est utilisé pour traiter les rebonds de vos e-mails et est défin dans l'en-tête de l'e-mail. Il défini comment et où les e-mails rebondis seront traités. Le return-path peut également être appelé adresse de rebond ou chemin inverse. Il s'agit d'une adresse SMTP distincte de votre adresse d'envoi..

**To:** l'adresse électronique du destinataire du message

**Transmis :** l'e-mail a bien été transmis à la plateforme de messagerie du destinataire

**Liste d'autorisation (liste blanche):** les adresses électroniques ou les domaines autorisés à envoyer des messages à votre adresse électronique. Les messages provenant d'une source figu ant sur la liste blanche ne sont pas analysés, ils sont automatiquement remis au destinataire.

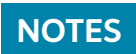

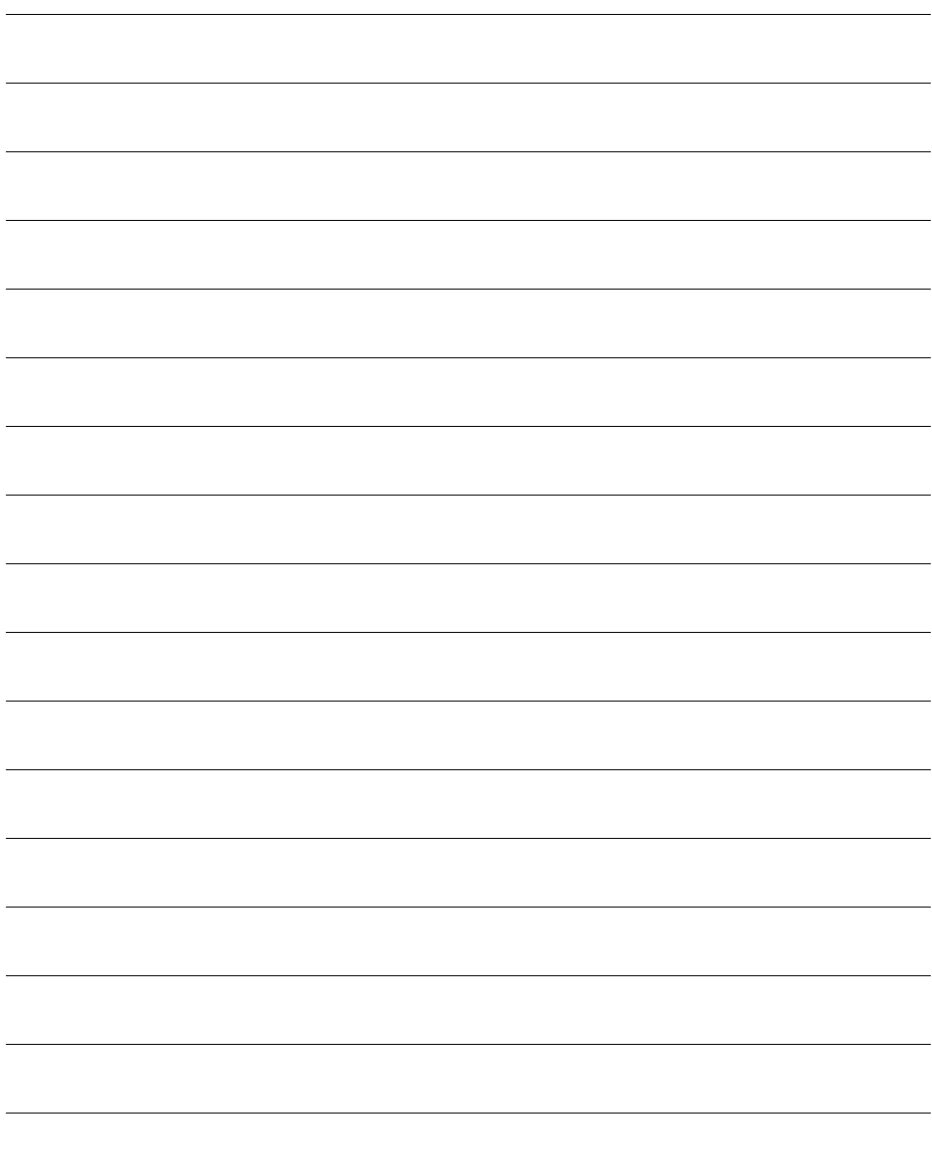

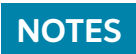

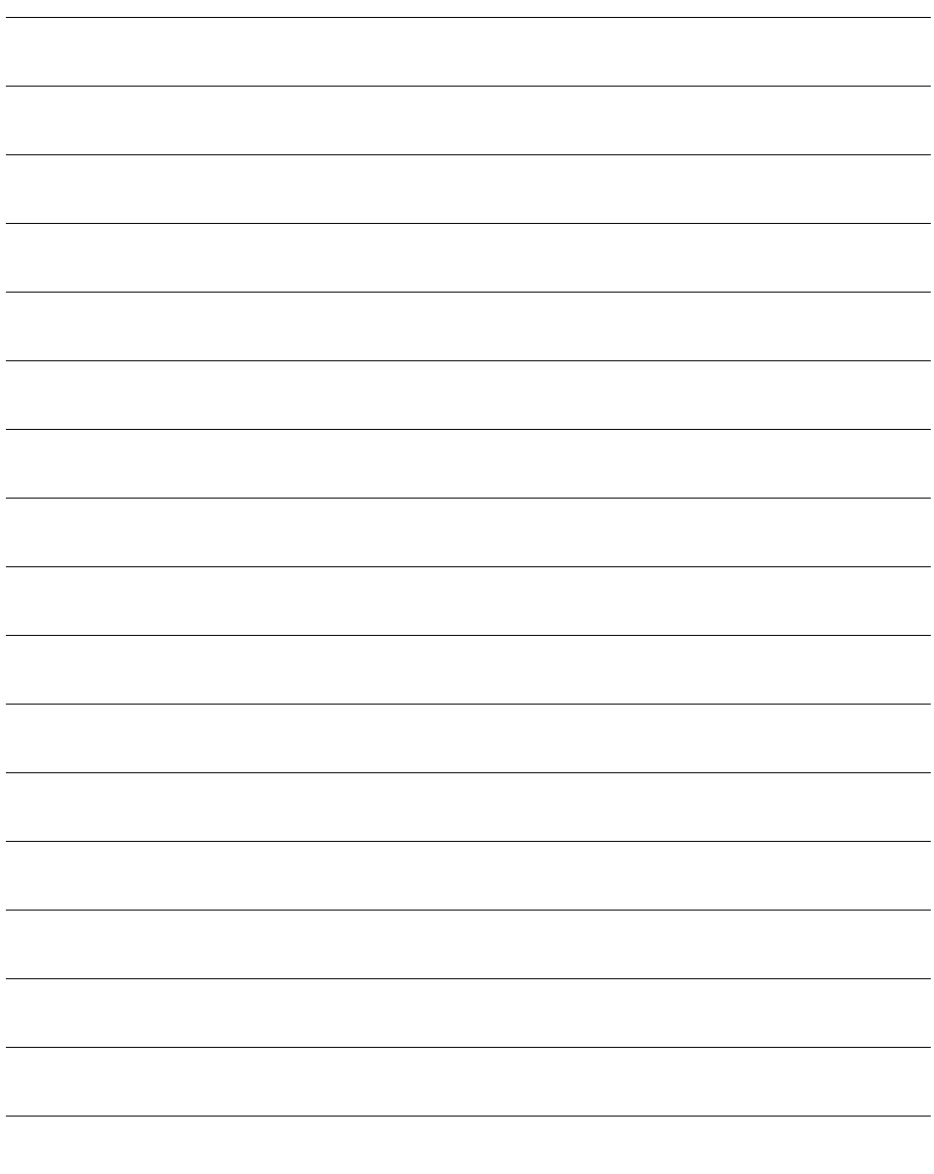

sil.bliblablo.ch **0842 841 841**

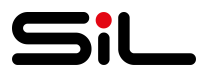